## 8.7.5 钉钉客户端访问报表

使用钉钉客户端查看报表的操作步骤如下:

- (1)在手机上打开钉钉App。
- (2)点击【工作】,下拉到最后,显示【葡萄城报表服务器】,如下图:

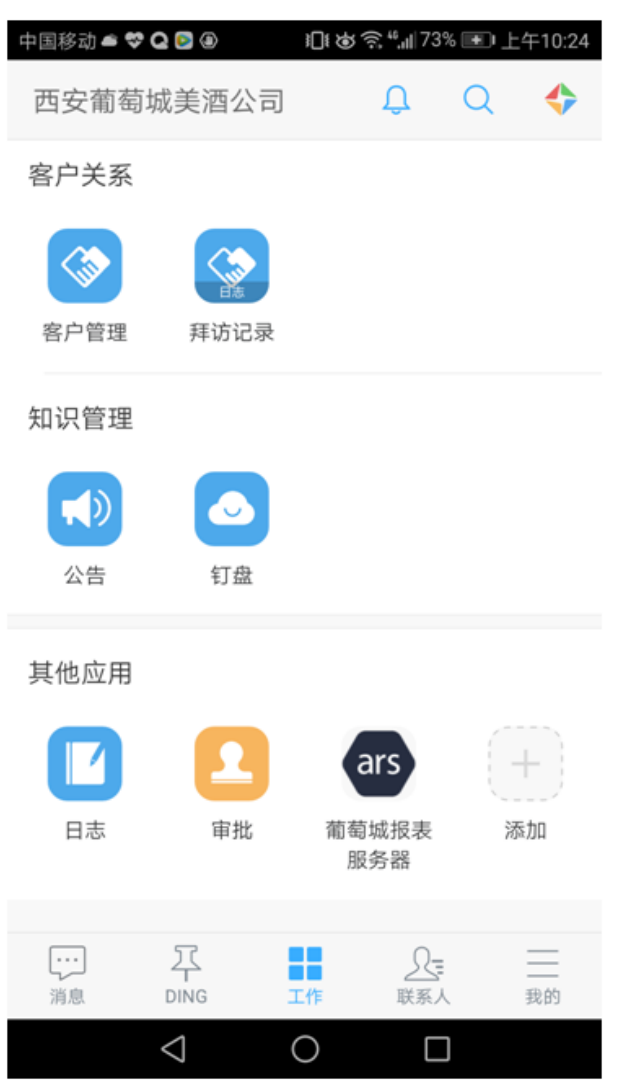

(3)点击【葡萄城报表服务器】,如果当前用户是第一次登录,显示绑定页面(再次登录的时候不需要绑定):

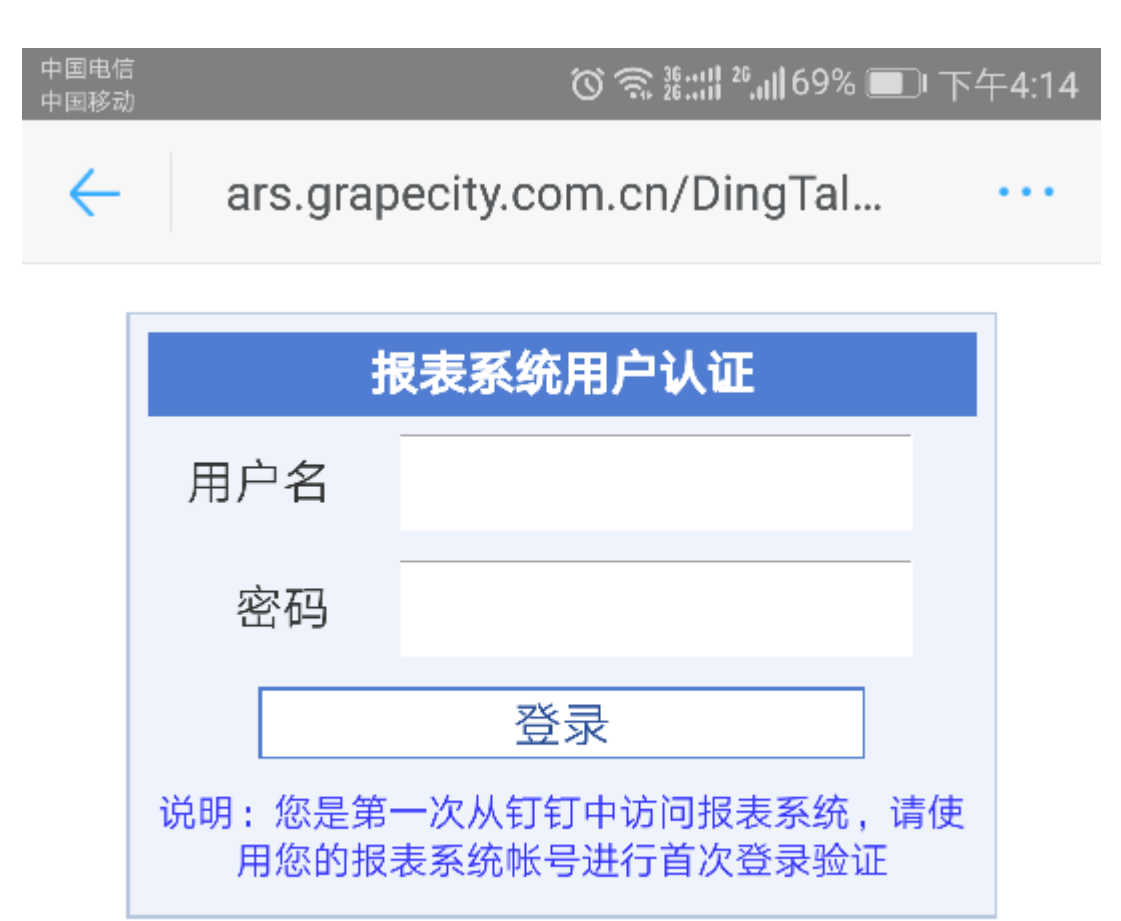

输入报表服务器中对应的用户名,密码,点击【登录】,如果认证成功则跳转; 失败则提示再次绑定。

钉钉用户与ARS用户的绑定关系,将保存在报表服务器上,文件路径为web.config文件中DBPath参数指定的路径,默认为C:\DBPath\mapping.d  $\rm b$  .

(4) 认证成功, 显示报表内容, 如下图:

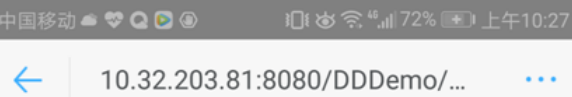

## 工程单 射出亮片分单 A BA1606270001

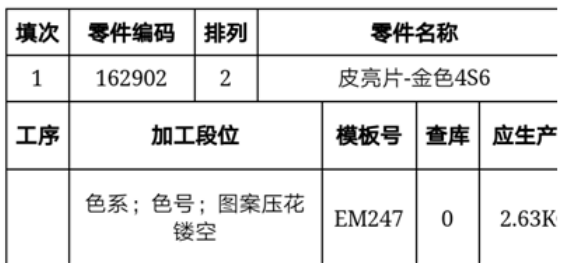

8/27/2017

(白聊

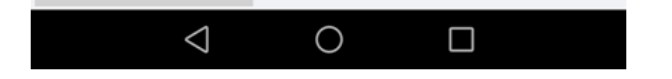